# Blackboard eReserves- For Instructors

Contact Cate Karain to begin process of adding eReserves Access Services Technician- Academic Reserves Phone: 734.477.8709 Email: ckarain@wccnet.edu

Provide your Blackboard Course ID and print or electronic version of reserve materials.

To view your Blackboard Course ID go to Edit Course List or contact the Blackboard Help Desk at 734.477.8724.

You will receive an email when eReserve content is available.

eReserves are materials not found in the library or accessible through WCC or the library's electronic resources. eReserve materials are usually instructor owned materials that are supplemental to the course.

#### COPYRIGHT INFORMATION:

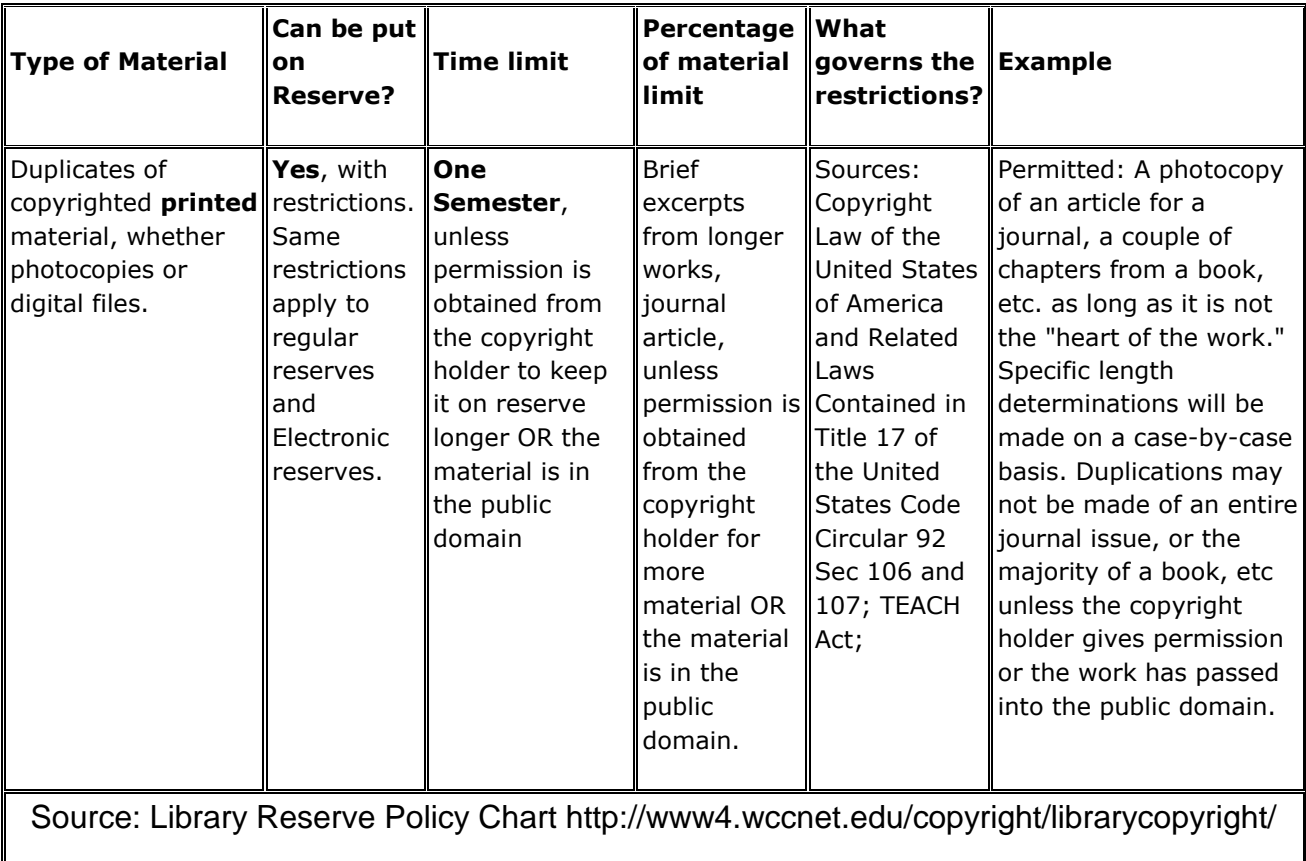

### **Add the eReserve items to your course:**

Choose a Course Content area to add eReserve items.

For example: Add content to Assignment Area

Select **Build Content** and select **Item**.

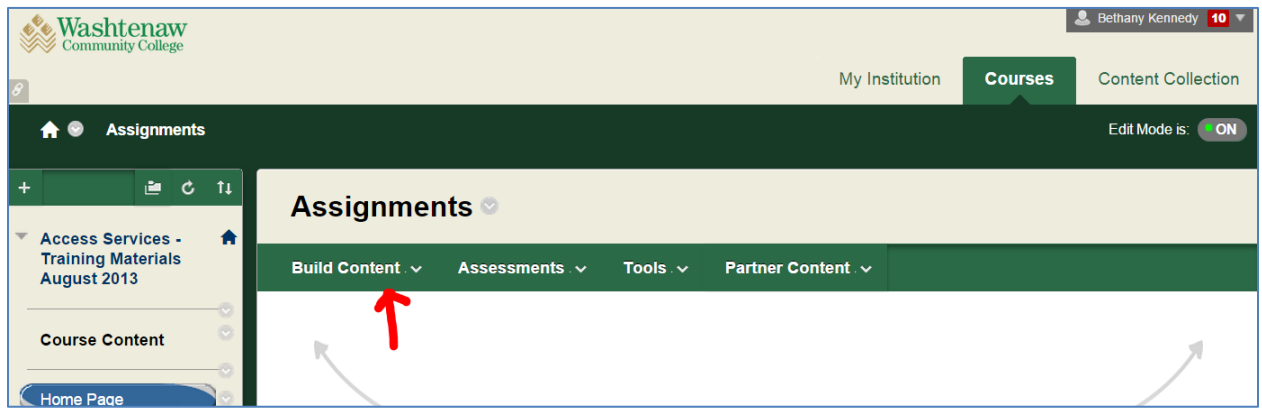

Enter a **Name** and **Description** then select **Browse Content Collection**

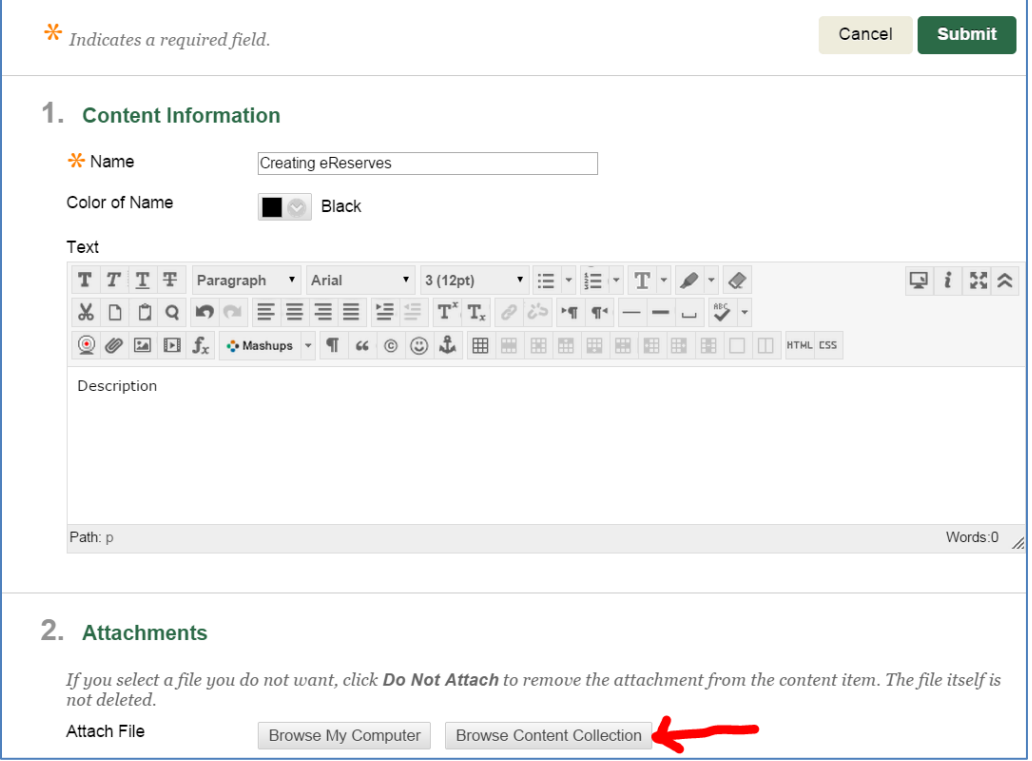

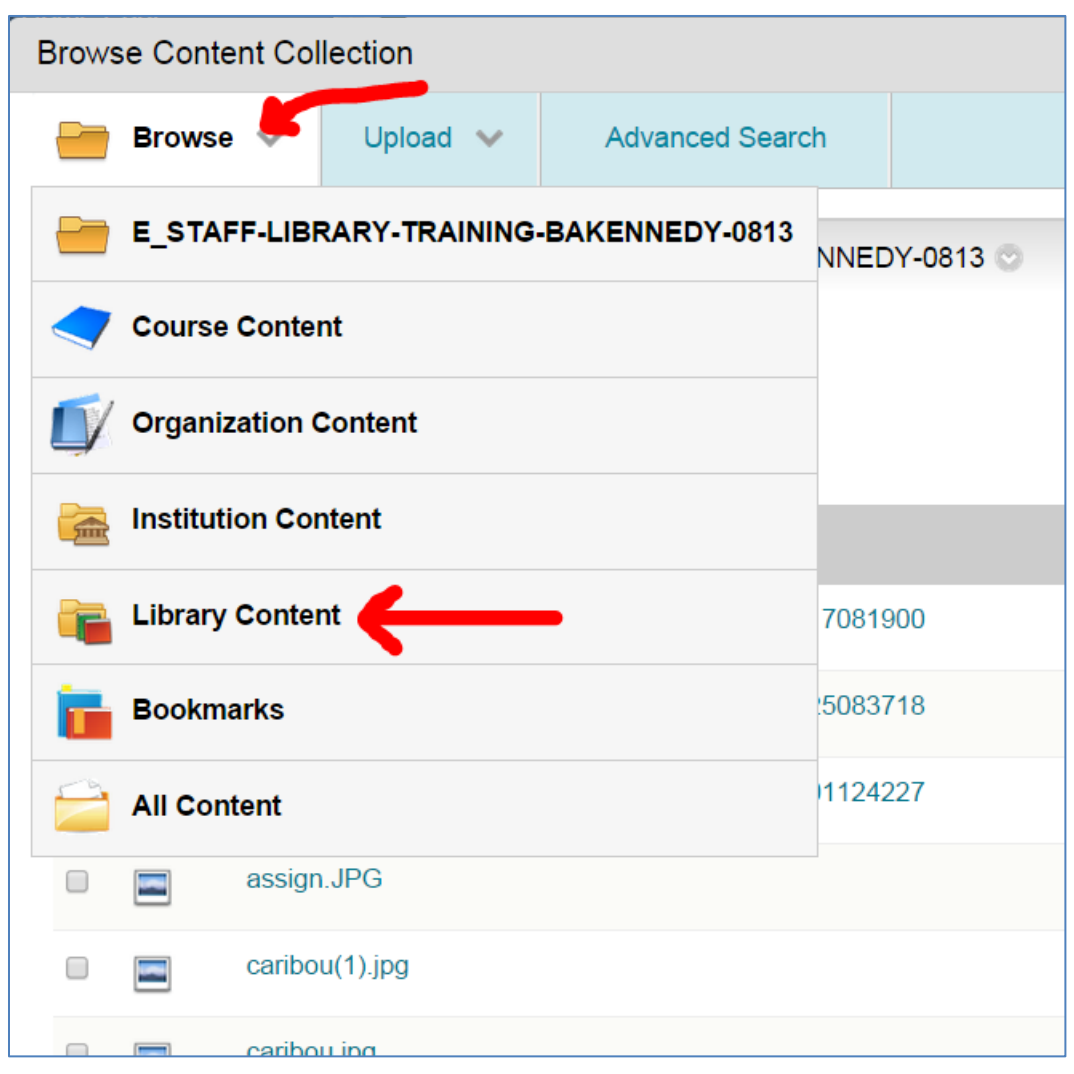

In the upper right hand corner select **Browse** and then select **Library Content**.

## Select the **eReserves** folder.

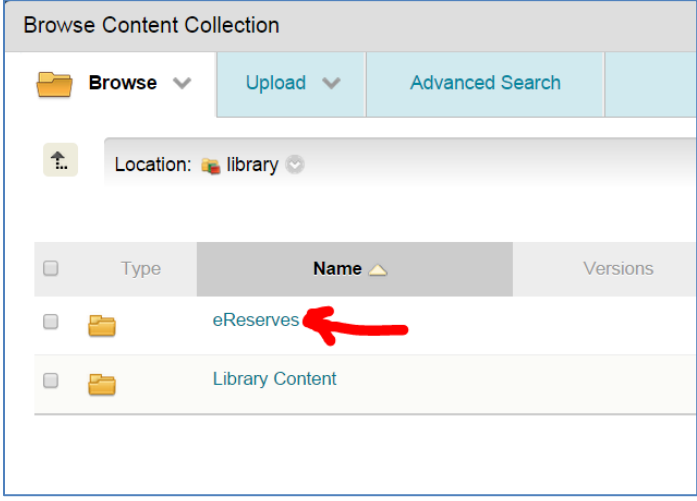

From the list of classes, select your Course ID.

Select the files from in the course eReserve folder to add. Select **Submit**.

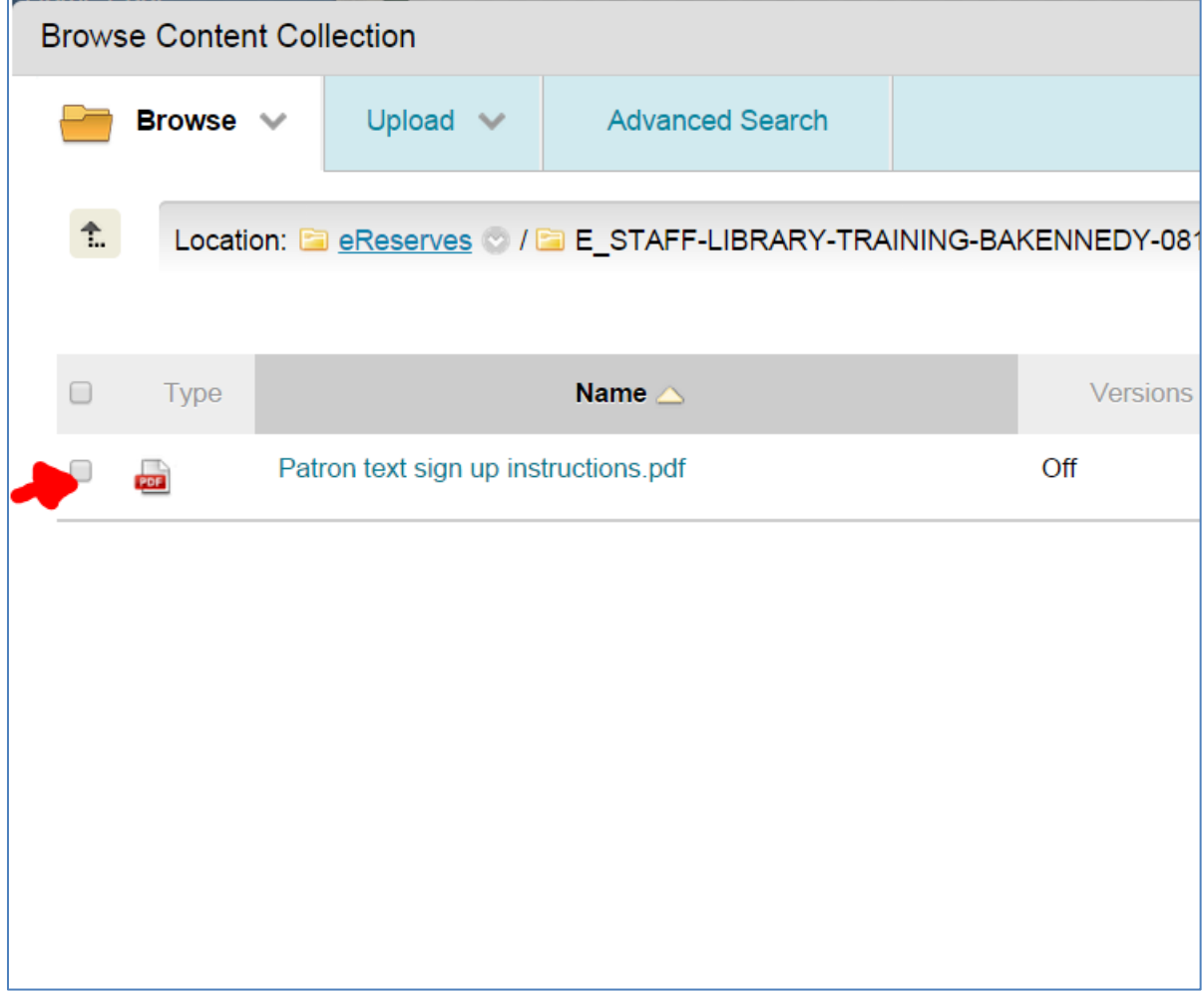

The file will now show up in the created item. Select any other options you require for the item- such as time available. Select **Submit** to create item.

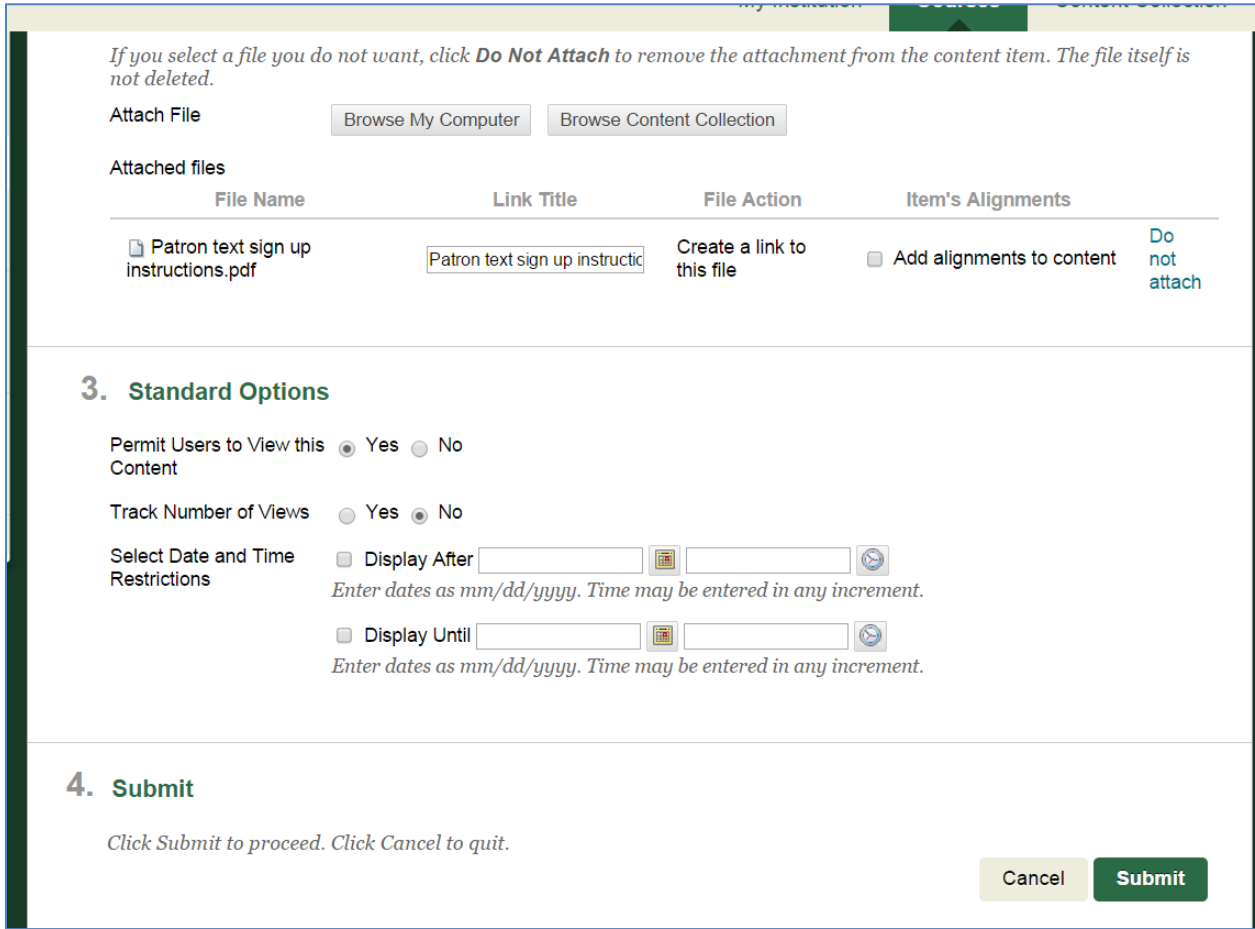

#### Items will look like this:

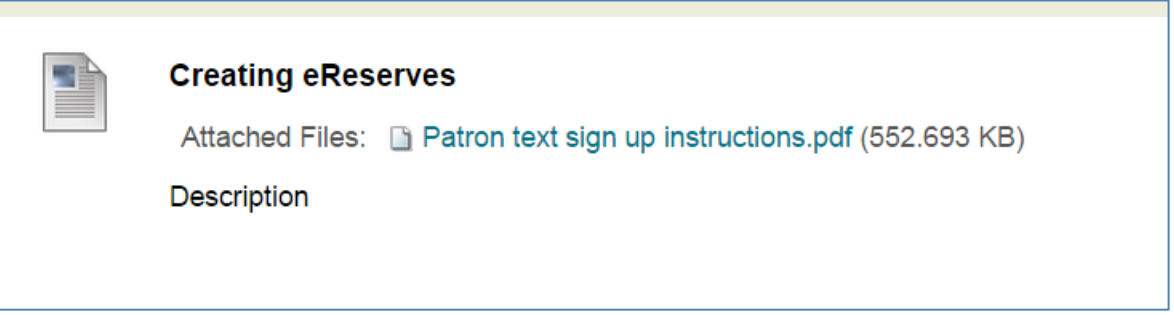

For additional Blackboard help please contact the Blackboard Helpdesk 734.477.8724.